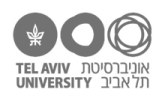

# **תרגיל: מתחת לפנס**

# **מה נלמד בתרגיל הזה?**

הפונקציה VLOOKUP - שימוש בטבלאות-עזר.

## **לפני התרגיל**

צפו [בסרטון הזה.](https://youtu.be/tlERfF4kitA)

## **הפונקציה VLOOKUP**

## **העתקת נתונים עם VLOOKUP**

פתחו את הקובץ xlsx.schools בגיליון multiyear-grades. תמצאו כאן את הציונים של הילדים שאנחנו מכירים, אבל הפעם בשתי שנות לימוד רצופות: בכיתה ז׳ )אלה הנתונים שראינו בתרגילים הקודמים( ובכיתה ח׳.

בגיליון info-personal יש כמה פרטים אישיים של כל ילד.

המטרה הראשונה שלנו: להוסיף לגיליון multiyear-grades עמודה חדשה בה יהיה רשום מין הילד.

המין כבר רשום בגיליון info-personal, ואנחנו כמובן לא רוצים להעתיק אותו ידנית. לכן בעמודה החדשה שלנו, נשתמש בפונקציה VLOOKUP, שתעזור לנו ״לשלוף״ את המין של כל ילד מהשורה המתאימה בגיליון .personal-info

VLOOKUP זאת פונקציה שיודעת לשלוף ערך ספציפי )במקרה זה: מין הילד( מתוך טבלת נתונים )במקרה זה: הנתונים בגיליון info-personal). מה הארגומנטים של הפונקציה?

- א. ארגומנט ראשון: כמובן, איפה טבלת הנתונים. במקרה זה: 12H2:A'!info-personal'
- ב. מאיזו **שורה** בטבלה לשלוף את הנתונים. איך עושים את זה? VLOOKUP מניחה שהעמודה הראשונה בטבלת הנתונים )במקרה זה, עמודה A )היא ה״מפתח״: הערך שרשום שם יהיה שונה בכל אחת מהשורות, וכדי לציין מה השורה שמעניינת אותנו, נגיד לה מה הערך המתאים. לדוגמה, כדי להגיד לה שאנחנו רוצים את הנתונים של אלברט איינשטיין, נגיד לה שאנחנו רוצים את השורה בה המפתח הוא .93
	- ג. מאיזו **עמודה** בטבלה לשלוף את הנתונים. זה קל יותר פשוט אומרים את מספר העמודה. עמודת המפתח היא 1, הבאה אחריה היא 2, וכו׳. בדוגמה שלנו, מין הילד נמצא בעמודה F, כלומר העמודה השישית אחרי עמודת המפתח, אז נרשום .6
		- ד. בארגומנט באחרון תמיד נרשום FALSE. בהמשך ניתן הסבר קצר מהו.
		- 1. הוסיפו את העמודה החדשה. הפתרון בגיליון grades-multiyear-sol.

למה היה לנו חשוב להשתמש ב-VLOOKUP במקום להעתיק את הנתונים ידנית מגיליון לגיליון? בגלל 2 סיבות:

- א. הכי חשוב: השתמשנו בנוסחה במקום להעתיק ידנית. זה אומר למשל שאם אחד הילדים יחליט לעשות ניתוח לשינוי מין, נוכל לעדכן זאת בגיליון info-personal והנתון יתעדכן אוטומטית גם בגיליון הציונים.
- ב. חסכנו לעצמנו העתקה ידנית. במקרה זה, זה היה קצת מעיק להעתיק את הנתונים ידנית: שני הגיליונות לא מסודרים באותו סדר, ובגיליון הציונים הנתונים מוכפלים פעמיים. יש מקרים בהם זה יכול להיות עוד יותר מורכב (כמו שראינו בסרטון של ריקרדו).

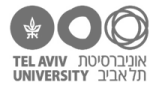

- .2 הוסיפו לגיליון הציונים גם עמודה עם ארץ הלידה.
- .3 הוסיפו לגיליון הציונים גם עמודה עם תאריך הלידה.
- .4 למה קיבלנו מספרים במקום תאריכים? הסיבה היא שבייצוג הפנימי שלו, אקסל מחזיק תאריכים בתור מספרים. נעסוק בתאריכים בפירוט באחד התרגילים הבאים. בינתיים – פשוט נשנה את הפורמט של התאים להיות תאריך, וזה אמור להסתדר.

**שימו לב!** בכל הדוגמאות שאנחנו רואים בתרגיל הזה, טבלת הנתונים מתחילה בפינה של הגיליון )בתא 1A), אבל אין בעיה להשתמש ב-VLOOKUP גם אם טבלת הנתונים נמצאת בכל מקום באמצע הגיליון.

# **שימוש ב-VLOOKUP לצורך ״קידוד מחדש״ של נתון )recode)**

שימוש נוסף של VLOOKUP הוא במצב בו אנחנו רוצים להחליף, בעמודה מסוימת, כל ערך בערך אחר.

לדוגמה: בגיליון הציונים שלנו, ציוני ההתנהגות נקובים על סקלה ,0-10 ואנחנו רוצים להחליף אותה לסקלה שנקובה באותיות:

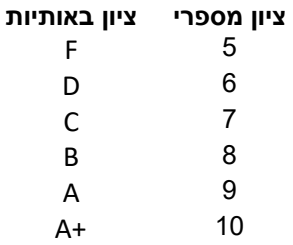

.5 איך נעשה זאת? חשבו, ואז בצעו. הדרך לעשות זאת מוסברת בסוף הקובץ, והפתרון המלא בגיליון הפתרונות בקובץ האקסל.

# **שימוש ב-VLOOKUP עם מפתח של יותר מעמודה אחת**

פתחו את הקובץ xlsx.calc, בגיליון results. נשים לב שעמודות D-C מכילות ערכים שבעצם כבר כתובים בגיליון stimuli. גם אם העמודות האלה לא היו רשומות כאן, היה אפשר להסיק אותן מתוך גיליון stimuli: כל צירוף של strategy2+n1+n מגדיר לנו באופן מדויק על איזו שורה ב-stimuli צריך להסתכל.

אז בואו נעשה זאת זה!

.6 מחקו את העמודות D-C. המטרה שלנו: להוסיף אותן מחדש, בלי להעתיק ידנית אלא בעזרת שימוש בפונקציה VLOOKUP.

למה זה בעייתי?

.7 איך נפתור את הבעיה?

**רמז:** מה שלמדנו קודם עדיין נכון. VLOOKUP יודעת להסתכל רק על עמודת מפתח בודדת.

אל תמשיכו לקרוא את השאלה הבאה, יש בה ספוילר...

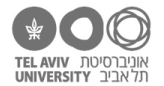

אם הגענו עד כאן, הבנו שכדי להצליח במשימה יש לנו 2 שלבים:

- א. נגדיר את עמודת המפתח החדשה בתור צירוף של 3 העמודות n1-n2-strategy. נגדיר אותה גם בגיליון stimuli וגם בגיליון results.
	- ב. נשתמש בפונקציה VLOOKUP כדי לשלוף באמצעות עמודת המפתח.
	- .8 כדי להגדיר את עמודת המפתח החדשה, אנחנו רוצים ״לחבר״ ביחד את הערכים של 3 העמודות הרלוונטיות - strategy 2,n 1,n. זוכרות.ים איך עושים את זה?
		- .9 ועכשיו הוסיפו את הפונקציה VLOOKUP. הפתרון בגיליון vl-results.

#### **ומה זה הארגומנט האחרון?**

כזכור, ארגומנט מס׳ 2 של הפונקציה אומר ל-VLOOKUP באיזו שורה לחפש את הנתונים.

בכל הדוגמאות שראינו, כדי לציין את השורה הספציפית, אמרנו מה הערך **המדויק** שצריך להיות רשום בעמודת המפתח. אם עמודת המפתח מכילה מספרים, VLOOKUP לא דורשת בהכרח את הערך המדויק, אלא גם יודעת להסתפק בערך מקורב. כדי להגיד לה לעשות את זה, נרשום בארגומנט האחרון TRUE.

ומה זה אומר בדיוק, ״ערך מקורב״? תקראו בתיעוד )מסך ה-help )של הפונקציה ותגלו לבד!

#### **HLOOKUP**

הפונקציה הזאת עובדת בדיוק כמו VLOOKUP, אבל כאשר טבלת הנתונים ״מסובבת״, כלומר: המפתח הוא לא העמודה הראשונה אלא **השורה** הראשונה, ואנחנו רוצים לשלוף נתונים מתוך שורה ספציפית בטבלה.

את הפרטים תמצאו לבד בתיעוד של הפונקציה.

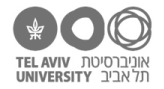

#### **תשובות לשאלות בקובץ זה**

- .5 נוסיף גיליון חדש עם טבלת ״המרת ציונים״, שנראית בדיוק כמו הטבלה שהוצגה בשאלה. בגיליון הציונים, נוסיף עמודה עם פונקציית VLOOKUP שמתרגמת את הציון באמצעות הטבלה החדשה.
- .6 כי במקרה זה, אין לנו אף עמודה בודדת שאפשר להשתמש בה בתור ״מפתח״ של שורה. ה״מפתח״ שלנו הוא בעצם צירוף של 3 עמודות – n1, n2, strategy.
	- .7 נגדיר עמודת מפתח חדשה, שמורכבת מהצירוף של 3 העמודות strategy 2,n 1,n.
	- .8 הכי קל בעזרת אופרטור השרשור &. בעיקרון זה יכול לעבוד כך: 2E & 2B & 2A אבל שימו לב לבעיה קטנה: השרשור בצורה הזאת אינו חד-משמעי. לדוגמה, גם התרגיל 3+24 וגם התרגיל 32+4 יתנו את אותו מפתח, למשל R2L.324 הפתרון הכי בטוח כש״מחברים״ כמה שדות בצורה הזאת: להוסיף גם איזשהו מפריד ביניהם, למשל:

A2 & "-" & B2 & "-" & E2